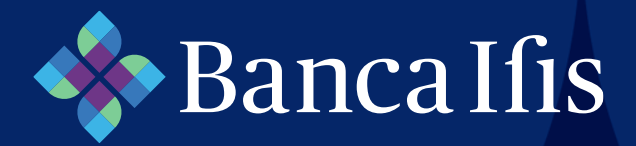

# Guida alla creazione degli utenti secondari

Ifis Impresa Conto Corrente

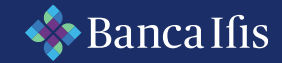

#### Home – Banca Ifis

Tramite il Corporate Banking **Ifis Impresa Conto Corrente** vi è la possibilità di provvedere alla creazione di uno o più Utenti Secondari da parte dell'Utente Master e di stabilire, parimenti, anche singole funzioni e abilitazioni limitatamente ad uno o più rapporti Ifis Impresa.

Dopo l'inserimento delle credenziali di accesso (Codice Utente – Password), ed aver effettuato la Strong Authentication, l'utente primario accede alla sua Area Riservata.

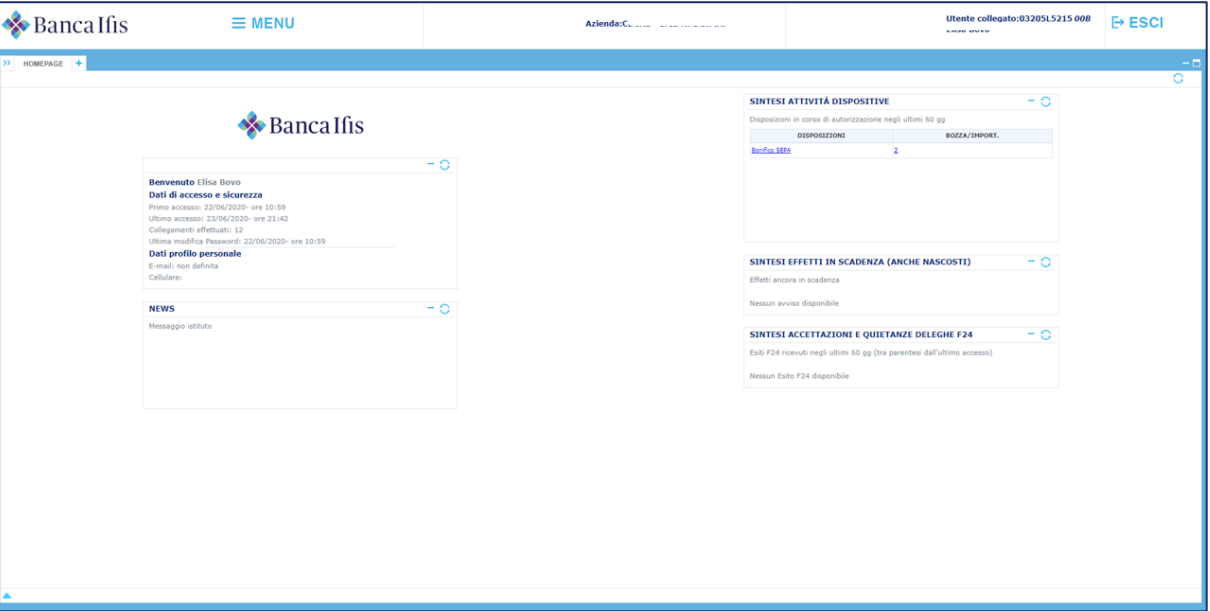

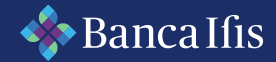

#### Creazione utenti secondari

Cliccando alla voce "Menu – Gestione – Gestione utenti" vi è la possibilità di visualizzar il profilo dell'utente primario (c.d. Master) individuato nella prima riga che appare.

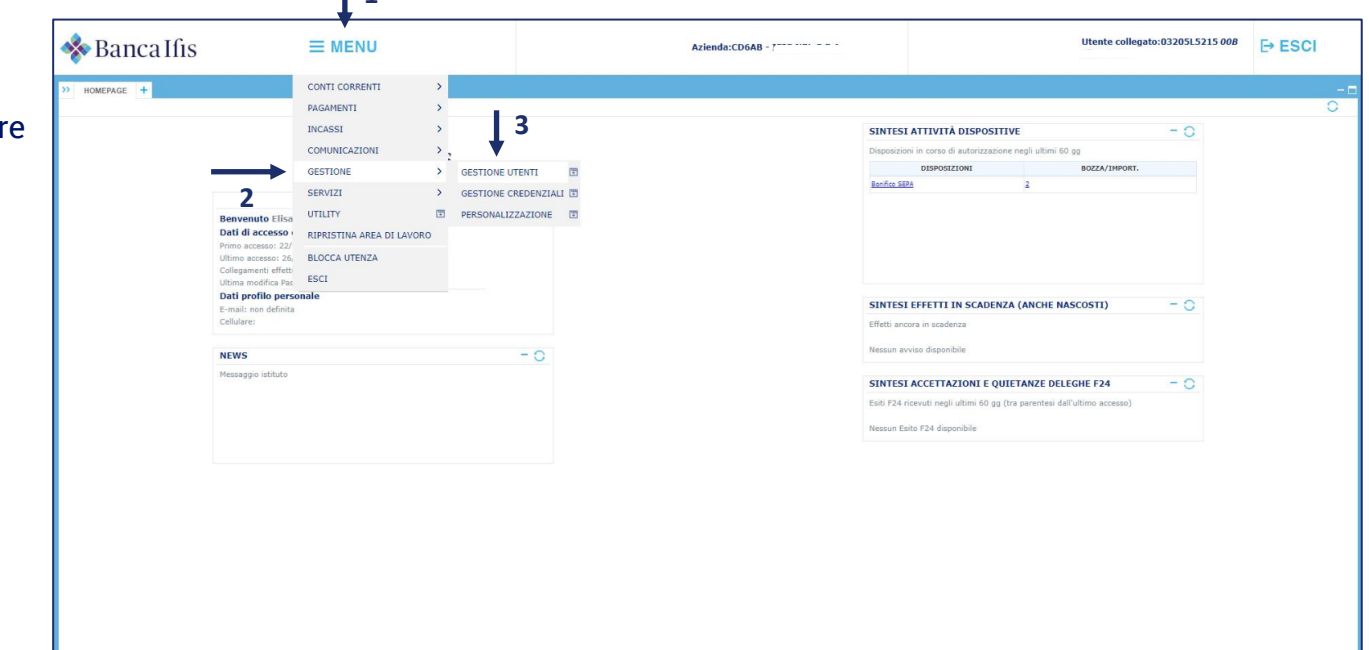

**1**

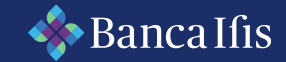

## Gestione utenti 1

Dopo aver selezionato la riga dell'Utente Primario, al fine della creazione e profilazione di uno o più Utenti Secondari (ad es. eventuali dipendenti o collaboratori), è necessario cliccare alla voce "Nuovo Utente – Nuovo".

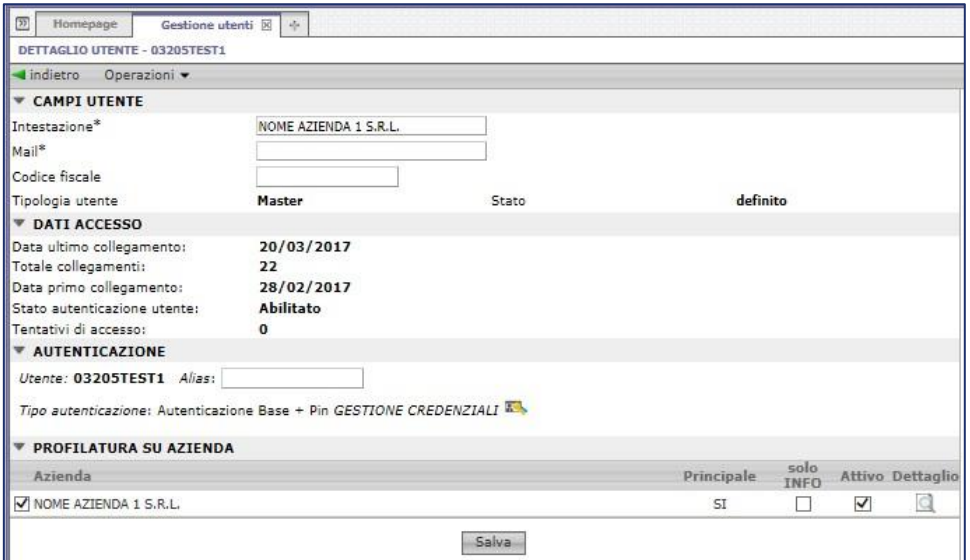

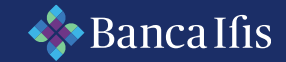

## Campi utente 1

I campi contrassegnati da \* sono obbligatori e quelli valorizzabili risultano essere:

- **Intestazione\*** (campo obbligatorio: descrizione assegnata all'Utente Secondario);
- **Mail\***(campo obbligatorio: individua l'indirizzo di posta elettronica a cui verranno indirizzate le notifiche dell'utente secondario che si sta procedendo a creare);
- **Numero di telefono**: numero di cellulare al quale è possibile richiedere l'invio delle comunicazioni. La possibilità di inserimento dello stesso verrà abilitata dopo aver cliccato sul tasto "Salva";

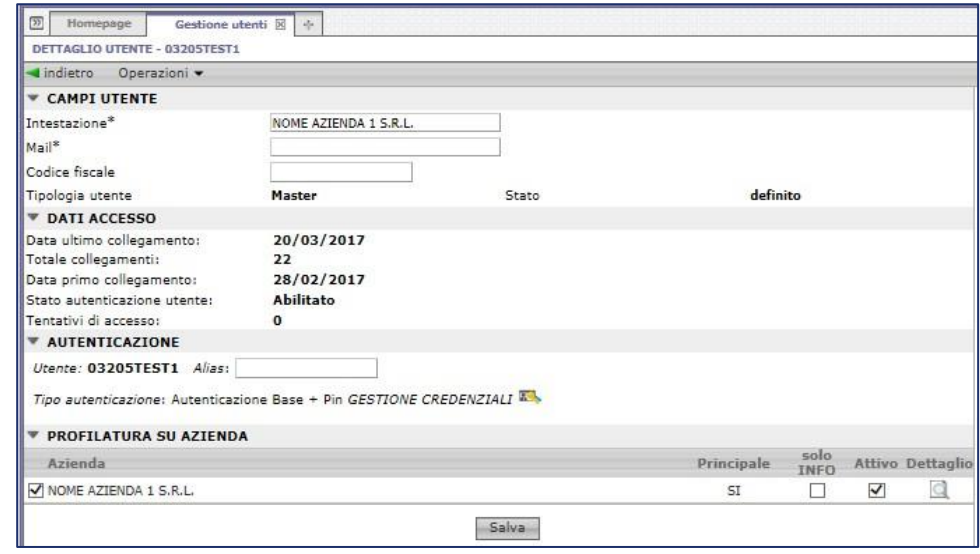

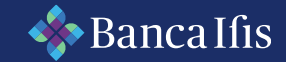

#### Campi utente 2

#### • **Codice fiscale ;**

- **Alias** (campo facoltativo in cui è possibile assegnare una descrizione all'Utente Secondario da inserire in fase di autenticazione dello stesso);
- **Password:** (è obbligatorio impostare una password, da comunicare *brevi manu*  all'Utente Secondario, che dovrà essere inserita in fase di autenticazione dell'Utente. La stessa dovrà avere almeno una lettera maiuscola ed un numero e potrà avere un numero di caratteri compresi tra 8 e 15).

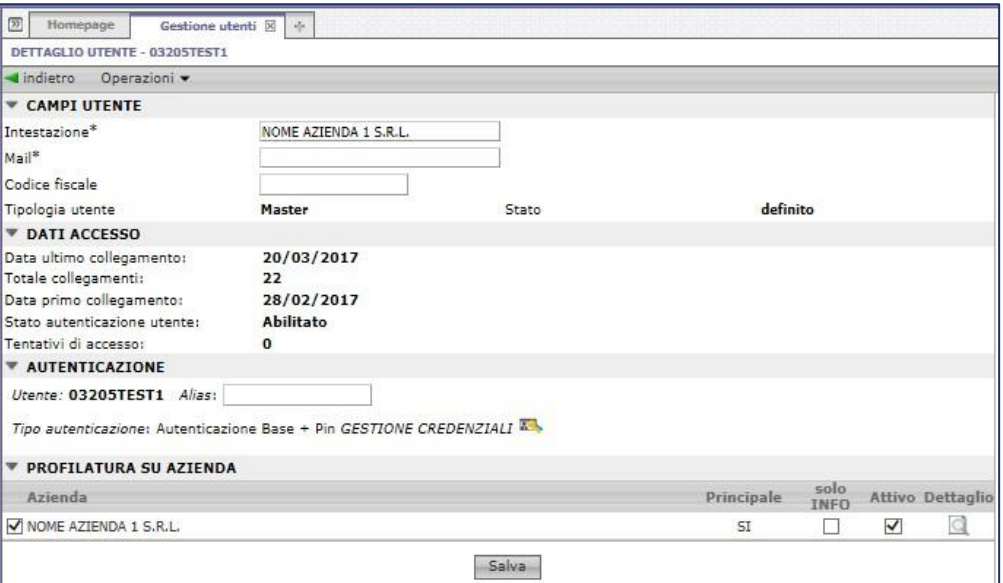

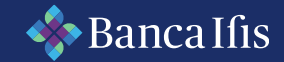

### Profilatura su azienda

Dal menù "**Profilatura su azienda**" è possibile scegliere tra due distinte profilature dell'utente secondario:

- **Solo Info**: spuntando questa voce, l'Utente Secondario potrà solamente visualizzare il profilo dell'azienda in modalità informativa. Non potrà, pertanto, porre in essere operazioni dispositive con la sua utenza;
- **Attivo Dettaglio**: qui vi è la possibilità di assegnare, all'Utente Secondario, singole funzionalità di carattere dispositivo.

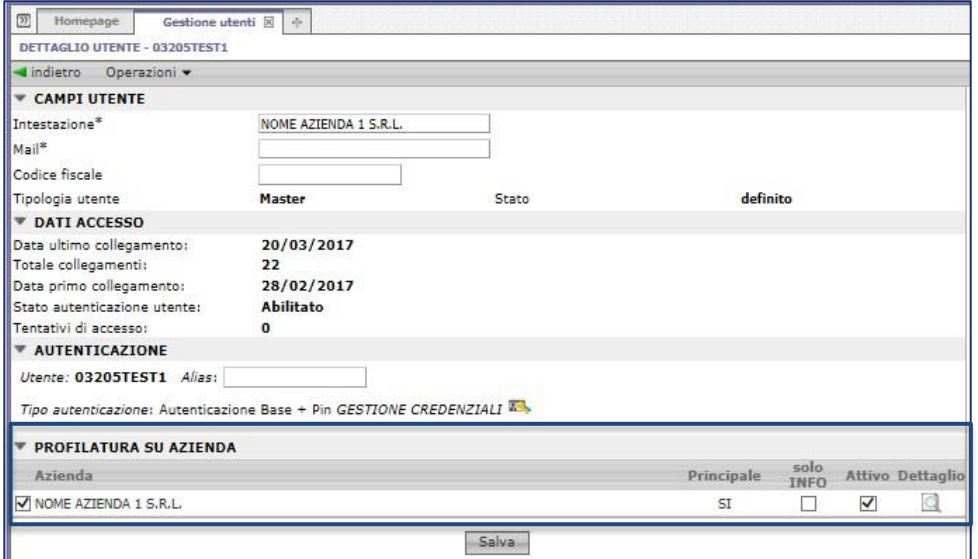

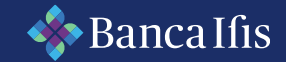

## Salvare i dati inseriti

Cliccando su "Salva" è possibile procedere alla creazione dell'Utente Secondario con il primo set di personalizzazioni impostate e di inserire, dal tastierino numerico che comparirà nel menù "Autenticazione", il numero di telefono cellulare dell'utente secondario.

Automaticamente, verrà inviata una mail all'indirizzo registrato per l'Utente Secondario contenente il relativo codice utente.

Il sistema richiederà all'Utente Primario, al fine di procedere al salvataggio, di autenticarsi inserendo la *Password Dispositiva*.

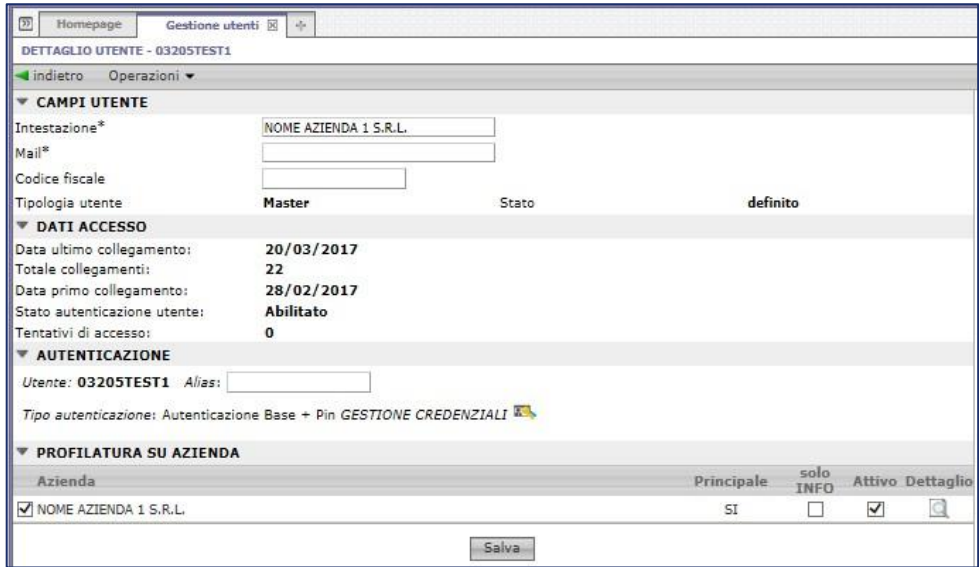

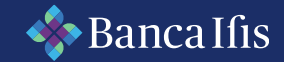

### Il tasto «dettaglio» 1

Conseguentemente, verrà abilitato il tasto "Dettaglio" **d**, posizionato in basso a destra e tramite il quale l'Utente Master avrà facoltà di procedere all'effettiva profilatura dell'Utente Secondario.

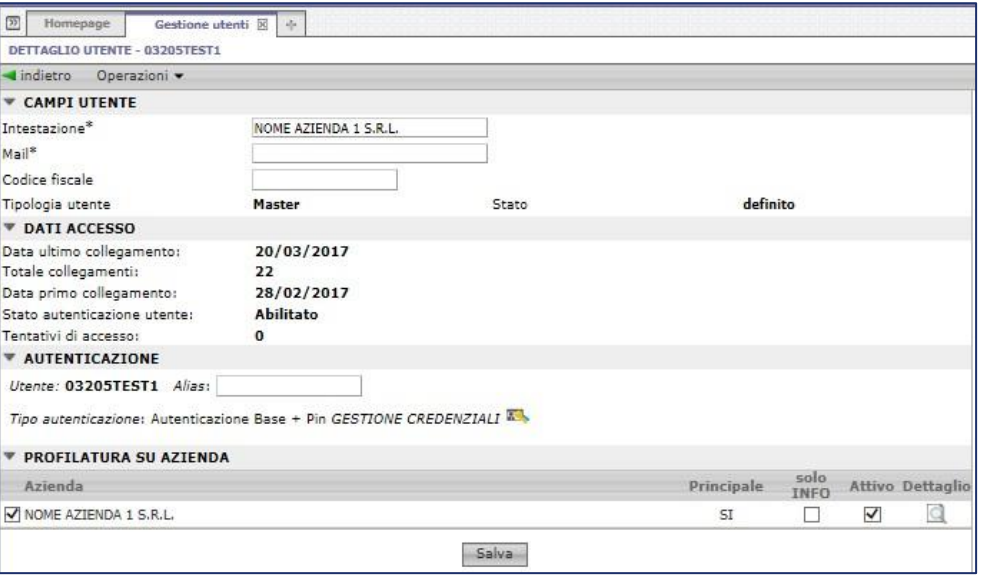

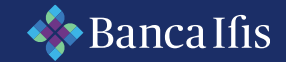

### Il tasto «dettaglio» 2

Cliccando sul tasto "Dettaglio" comparirà (nella parte superiore della scheda) la sezione in cui è possibile procedere alla definizione delle seguenti abilitazioni:

- **Servizi di nuova attivazione**: possibilità di impedire che nuovi servizi, resi disponibili in Area riservata all'Utente Primario, siano immediatamente disponibili anche all'Utente Secondario;
- **Rapporti di nuova accensione**: possibilità di evitare che eventuali nuovi rapporti visualizzabili da Area Riservata siano immediatamente accessibili anche all'Utente Secondario;

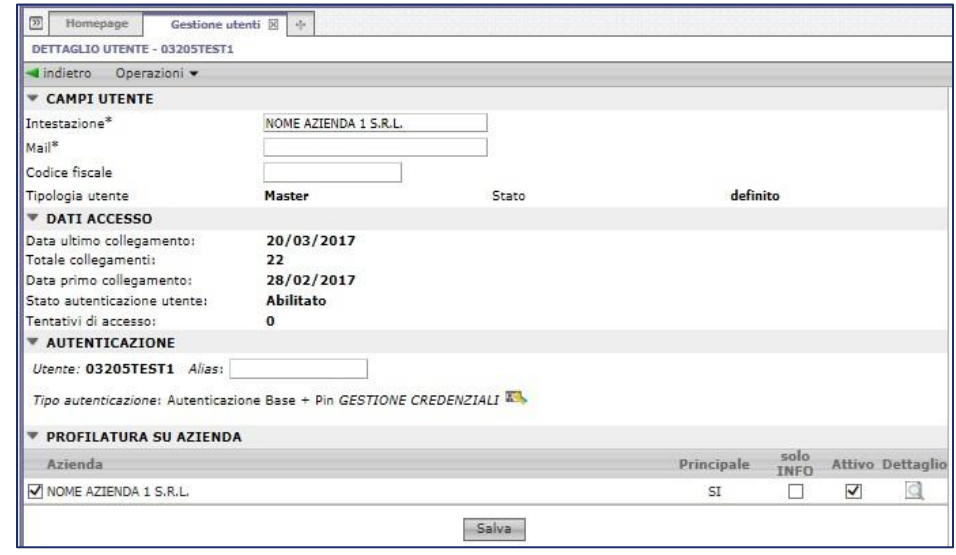

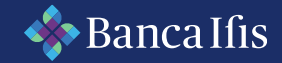

### Il tasto «dettaglio» 3

- **Ruoli**: in questa sezione si può abilitare alla sola "autorizzazione" l'Utente Secondario (per un conseguente invio dell'ordine dispositivo ad un livello gerarchico superiore; inoltre, contestualmente, sarà anche possibile procedere alla definizione di eventuali massimali giornalieri);
- **Inquiry per NDG**: nella sezione "Comunicazioni" è possibile procedere alla disabilitazione delle comunicazioni agli Utenti Secondari per limitare le stesse ai soli rapporti per i quali l'Utente Secondario è stato abilitato.

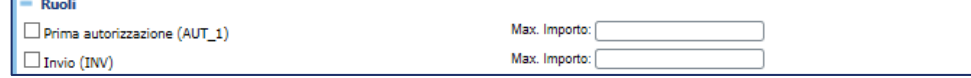

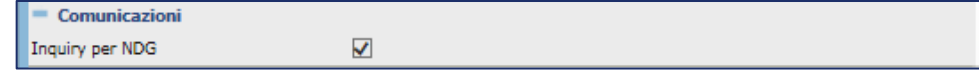

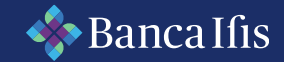

## Dettaglio profilo utente 1

Nel menù "Rapporti/Servizi" è possibile visualizzare una legenda relativamente alla colorazione assegnata al ruolo associato all'Utente Secondario dal Primario per ciascuna funzione.

Nella parte bassa della scheda si trova la *matrice di dettaglio* dove l'Utente Primario potrà impostare e visualizzare tutte le abilitazioni dell'Utente Secondario, divise per singole funzioni.

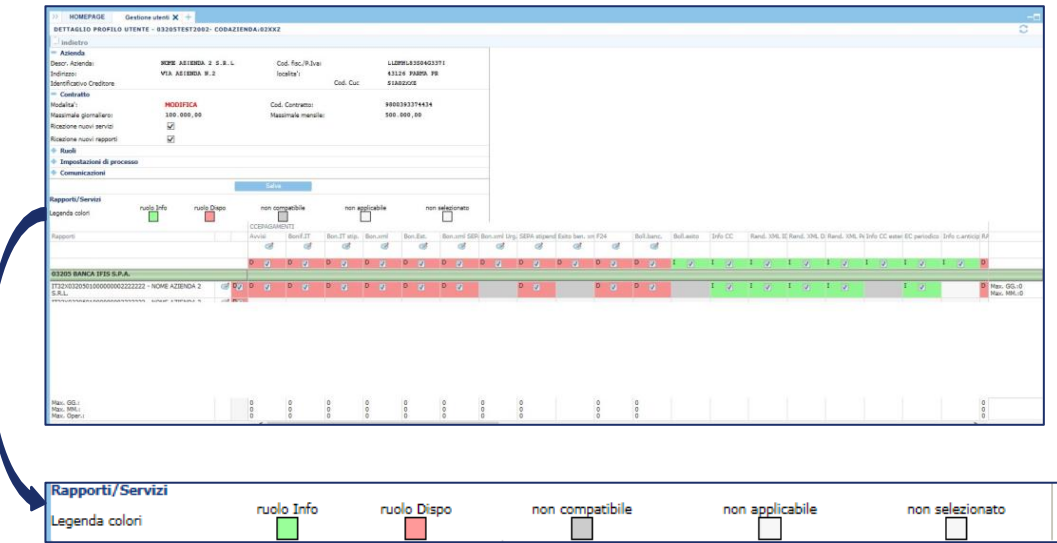

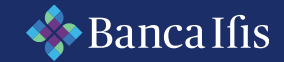

## Dettaglio profilo utente 2

In particolare, è possibile definire:

- Le singole funzioni a cui l'Utente Secondario potrà essere abilitato, anche distinguendo per singolo rapporto di conto;
- I singoli rapporti a cui l'Utente Secondario potrà essere abilitato, anche distinguendo per funzioni;
- Il ruolo (informativo/dispositivo) assegnato a singoli rapporti/singole funzioni;
- I massimali giornalieri/mensili che si desiderano assegnare all'Utente Secondario rapporto per rapporto;

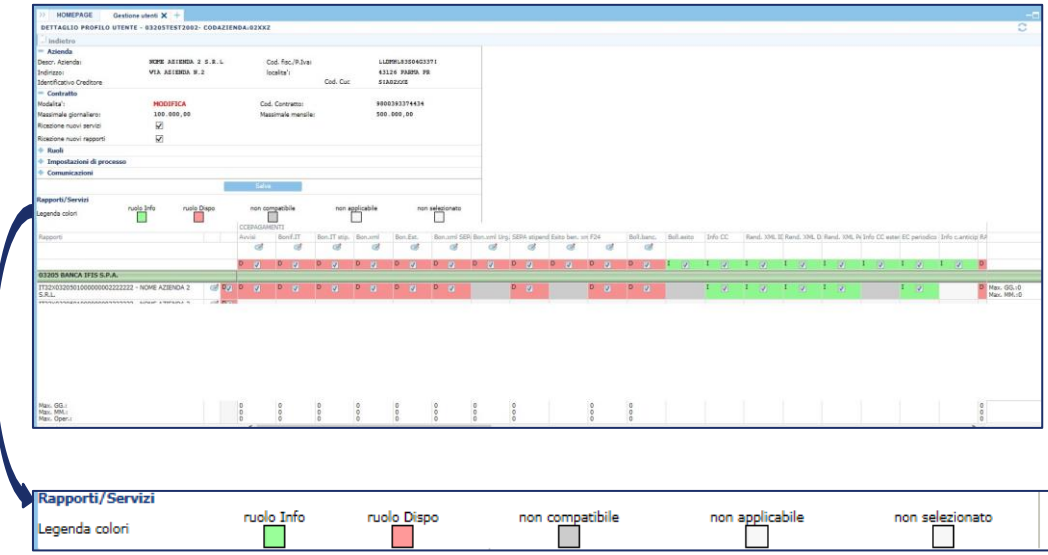

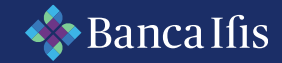

## Dettaglio profilo utente 3

• I massimali giornalieri/mensili e per singola operazione che è possibile personalizzare per diverse tipologie di funzioni, cliccando sull'icona )

Al termine della profilatura, cliccando su "Salva" si innesca la Strong Authentication che permette la creazione dell'utente secondario.

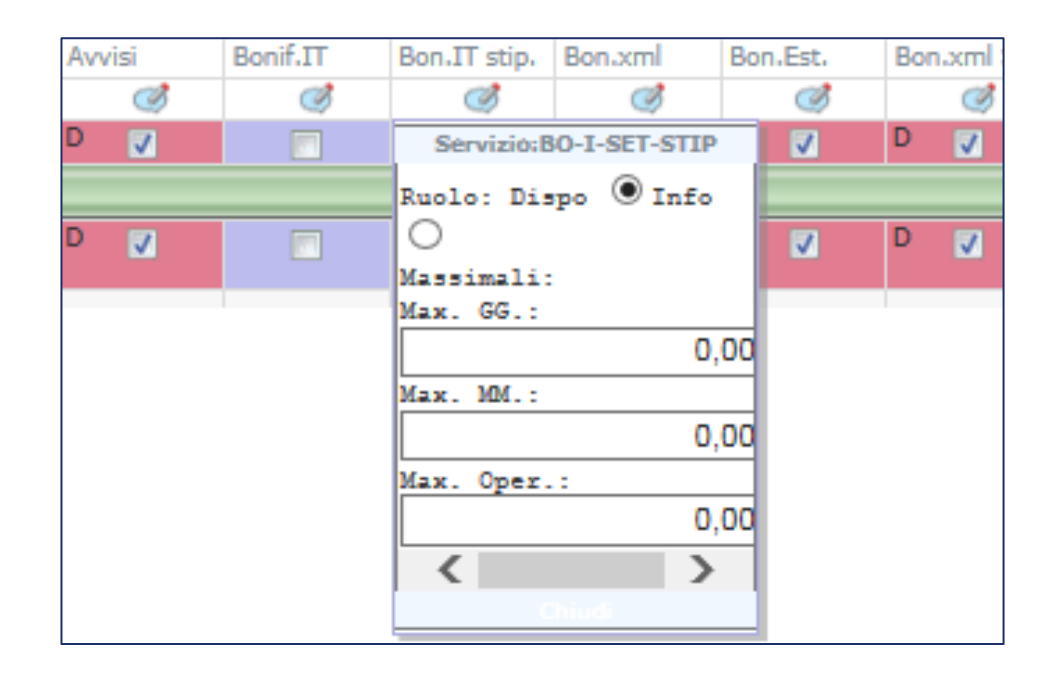

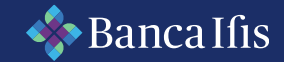

#### Profilatura utente – un esempio

A titolo di esempio si riporta un caso di profilatura di un Utente Secondario per il quale si sono provveduti ad impostare i seguenti limiti relativamente alla disposizione di bonifici XML:

- Massimale giornaliero: 100.000,00 Euro;
- Massimale mensile: 500.000,00 Euro;
- Massimale per singola disposizione: 2.500,00 Euro;
- Ruolo solo informativo per Bonifici XML SEPA e Bonifici Urgenti.

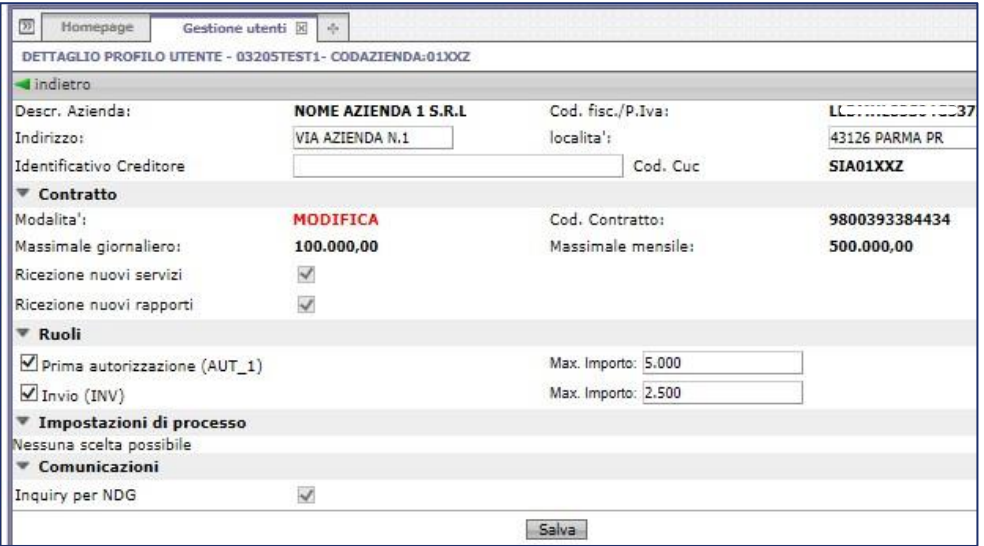

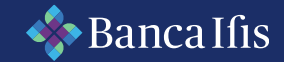

#### Profilatura utente – un esempio

Conseguentemente, le relative voci compariranno colorate in verde (ruolo informativo) come mostrato nella pagina seguente.

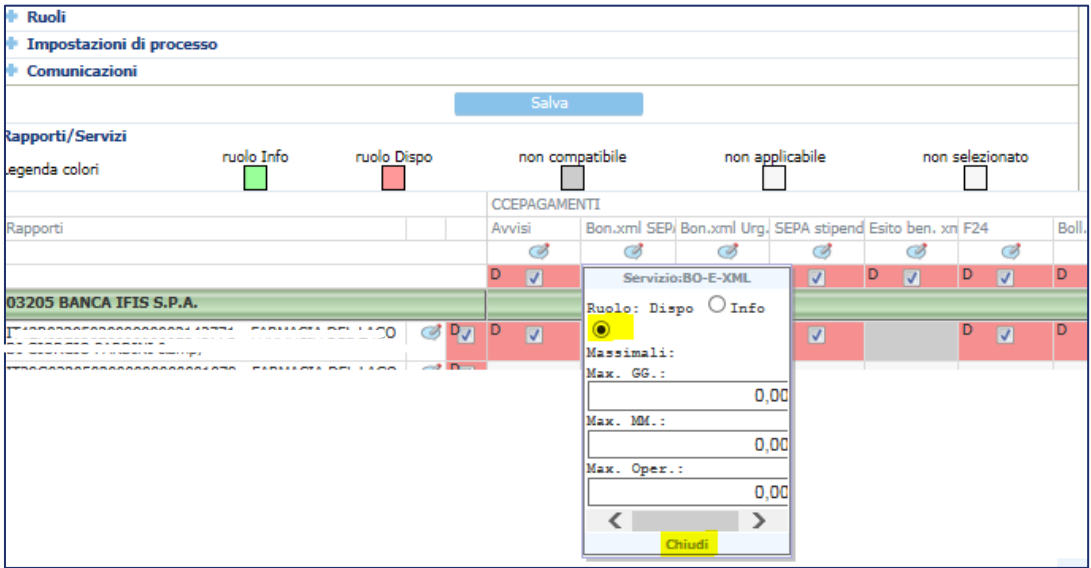

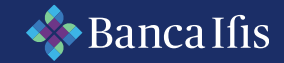

#### Profilatura utente – un esempio

Cliccando su "salva" e confermando l'operazione con la Strong Authentication, l'operazione va a buon fine.

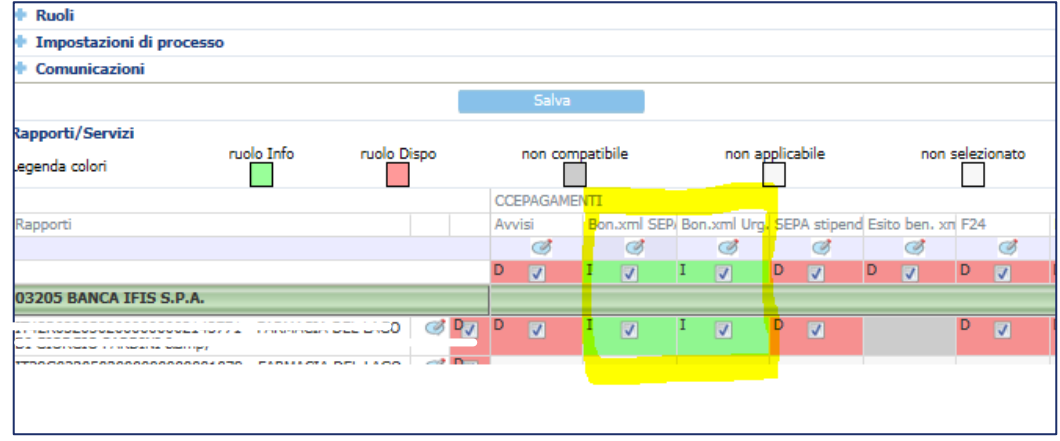

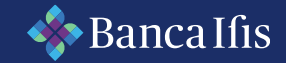

## Gestione credenziali

Per quanto concerne la creazione delle credenziali dell'Utente Secondario, l'Utente Master avrà la possibilità di procedere in ogni momento a:

- Reset delle credenziali dell'Utente Secondario;
- Modifica delle credenziali dell'Utente Secondario;
- Blocco delle credenziali dell'Utente Secondario.

Al fine di procedere alle operazioni sopra descritte, l'utente Master deve accedere, dalla pagina di profilatura dell'Utente Secondario, alla voce "Gestione credenziali" raggiungibile cliccando sull'icona ...